# Confluence Data Center Linux 설치 가이드

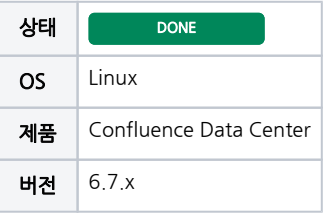

이 문서는 Confluence Data Center 제품의 Linux 설치 가이드를 공유하기 위해 작성되었다.

#### 목차

- [I.시스템 구성도](#page-0-0)
- [II.사전 준비사항](#page-0-1)
- [III.Confluence 설정](#page-0-2) [1.Confluence Server1 설치 \(192.168.0.37\)](#page-0-3)
	- [2.Confluence Server2 설치 \(192.168.0.38\)](#page-1-0)
- [IV.Confluence Data Center 설정](#page-1-1)
	- [1.Confluence Server 1 설정](#page-1-2) 
		- [\(192.168.10.13\)](#page-1-2)
		- [2.Confluence Server2 설정](#page-1-3)
		- [\(192.168.10.14\)](#page-1-3) [3.Confluence Server1 과 Confluence](#page-1-4)
		- [Server2 서비스 실행](#page-1-4)

#### 테스트 환경

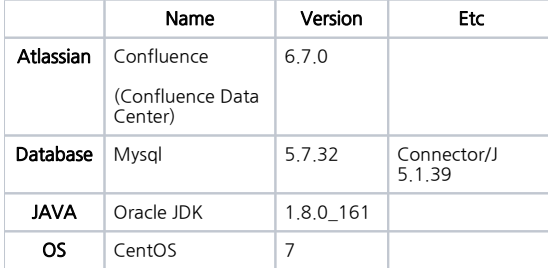

## <span id="page-0-0"></span>I.시스템 구성도

 추가 구성안: Apache 를 사용하여 load balancer 설정 필요 URL:<https://confluence.atlassian.com/doc/installing-confluence-data-center-203603.html>

日 알 수 없는 매크로: 'drawio'

## <span id="page-0-1"></span>II.사전 준비사항

NFS Server 설치 및 Client 설정 [NFS 설정 가이드](https://confluence.curvc.com/pages/viewpage.action?pageId=20251900) 참고하여 설정

# <span id="page-0-2"></span>III.Confluence 설정

※ Confluence 설치 후 엔진폴더와 home 폴더를 서버 2번으로 복사 후 Data Center 설정

JIRA Softare 와 JIRA Data Center 설치프로그램은 동일

## <span id="page-0-3"></span>1.Confluence Server1 설치 (192.168.0.37)

- Confluence cluster 설정
- Synchrony 설정
- 메모리 4G 설정
- 방화벽 Open (3306, 8090, 8091)
- Install Directory : /app/atlassian/confluence
- Local Home Directory : /app/atlassian/application-data/confluence • Shared Home Directory : /shared\_home/confluence
- 

#### <span id="page-1-0"></span>2.Confluence Server2 설치 (192.168.0.38)

- Confluence cluster 설정
- Synchrony 설정
- 메모리 4G 설정
- 방화벽 Open (3306, 8090, 8091)
- Install Directory : /app/atlassian/confluence
- Local Home Directory : /app/atlassian/application-data/confluence
- Shared Home Directory : /shared\_home/confluence

## <span id="page-1-1"></span>IV.Confluence Data Center 설정

#### <span id="page-1-2"></span>1.Confluence Server 1 설정 (192.168.10.13)

1) node 이름 설정

setenv.sh 파일 수정

```
[atlassian@alm13 ~]$ cp -R /app/atlassian/application-data/jira-home/{data,plugins,logos,import,export} /data
/share
[atlassian@alm13 share]$ pwd
/data/share
[atlassian@alm13 share]$ ls
data export import logos plugins
```
2) Synchrony 설정

공유폴더와 node 아이디 설정

```
[atlassian@alm13 jira-home]$ vi cluster.properties
# This ID must be unique across the cluster
jira.node.id = node1
# The location of the shared home directory for all JIRA nodes
jira.shared.home = /data/share
```
## <span id="page-1-3"></span>2.Confluence Server2 설정 (192.168.10.14)

1)JIRA 홈디렉토리에 파일 생성 - cluster.properties

-공유폴더와 node 아이디 설정

```
[atlassian@alm14 jira-home]$ vi cluster.properties
# This ID must be unique across the cluster
jira.node.id = node2
# The location of the shared home directory for all JIRA nodes
jira.shared.home = /data/share
```
#### <span id="page-1-4"></span>3.Confluence Server1 과 Confluence Server2 서비스 실행

1)JIRA Server1 서비스 시작

```
[atlassian@alm13 bin]$ pwd
/app/atlassian/jira/bin
[atlassian@alm13 bin]$ ./start-jira.sh
```
2)JIRA Server1 URL 접근하여 Data Center 라이선스 입력

• 라이선스 입력 후 서비스 재시작

2014 - 2023 CURVC Corp. All rights reserved

3)JIRA Server2 서비스 시작